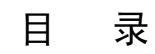

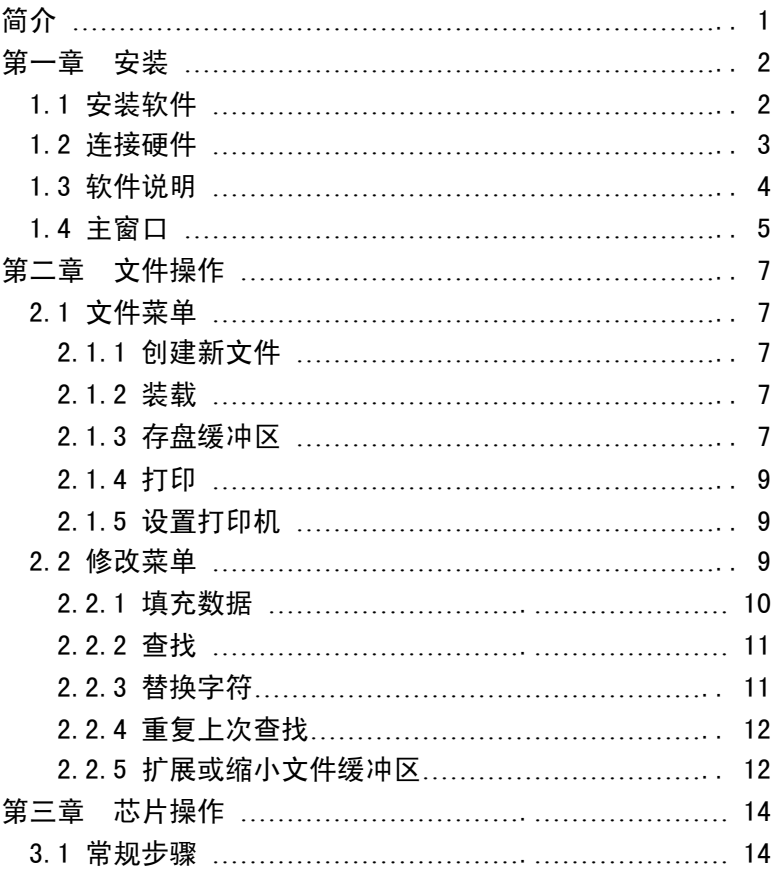

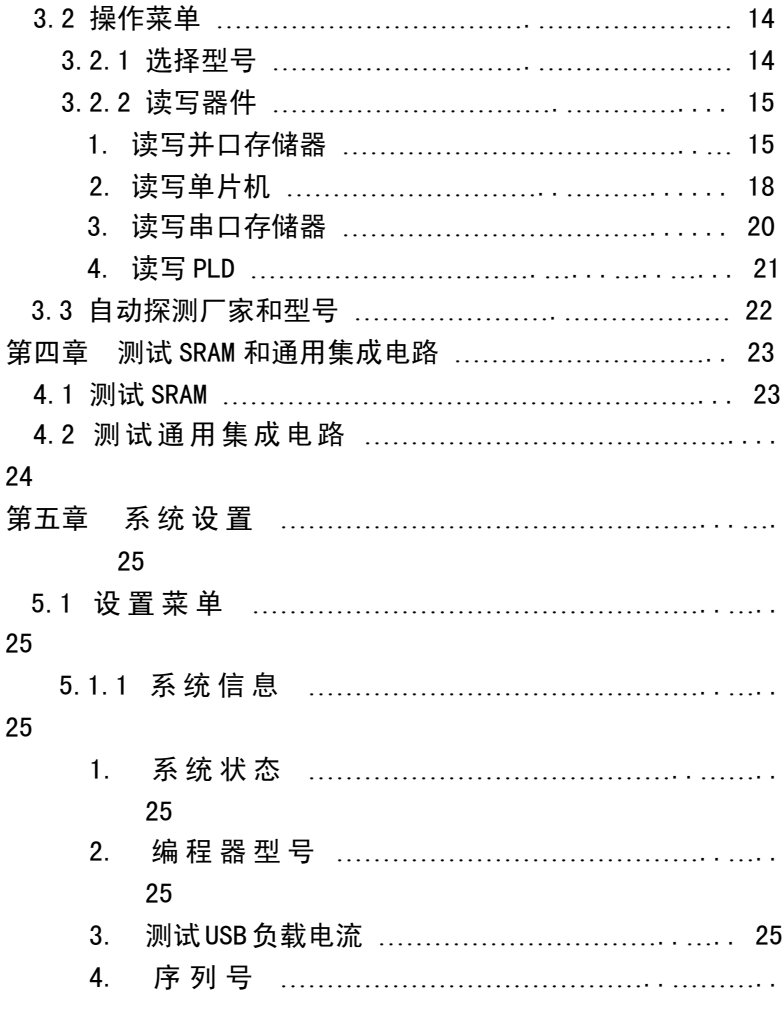

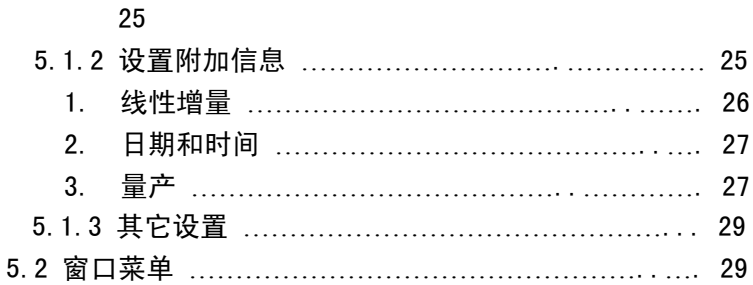

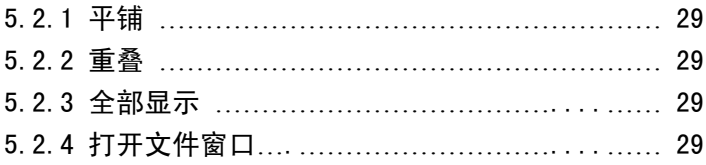

# 简 介

TopWin 是为 TOP 系列编程器开发的配套软件, 适合新一代 TOP 硬件产品。TopWin 改变了以往的 TOP 产品一个型号对应一个 软件的作法,统一由 TopWin 操作不同型号的硬件设备。TopWin 能够自动识别出硬件的型号,确定其功能。 TopWin 一旦与设备 连接成功,会在窗口的下方显示出硬件设备的名称。 TopWin 目 前支持的基本型号有 TOP853、TOP2004、TOP2005、TOP2048。未 来开发的新型号产品都将由 TopWin 的新版本支持。

TopWin 支持多窗口操作,也就是说,可以在同一台电脑上 连接多个编程器烧录器件而互不干扰,编程器的型号,可以是相 同的,也可以是不同的, TopWin 按队列顺序打开所有的设备, 理论上讲,连接的数目没有限制。

TopWin 支持 Windows98se/Me/2000/XP.

1

# 第一章 安 装

#### 1.1 安装软件 (WINDOWS98SE/ME/2000/XP)

- 1. 断开编程器(不要连接编程器);
- 2. 运行光盘中的 Setup.exe,按照提示继续;
- 3. 最后按确认重新启动计算机;

4. Windows 启动完成后,用随机所配的电缆线连接好编程器。 电脑会显示"找到新设备"的提示, 按继续一直到完成。

5. 运行"开始/程序/TopWin.exe",因为是第一次安装,软件 有如下提示:

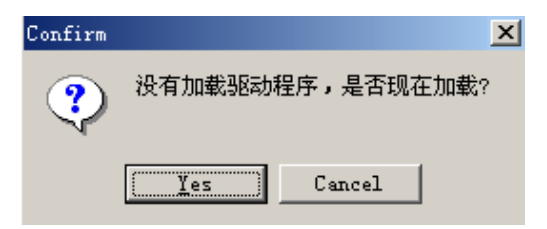

按"YES",等待 5 秒钟左右,黑屏消失后,出现如下提示:

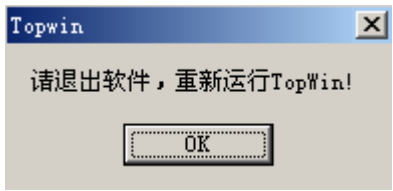

按"OK"退出。

6. 重新运行"TopWin",编程器的绿灯亮, 软件窗口右下方显 示"设备名称 topxxxx…",表示一切正常,可以正常操作了。 如下:

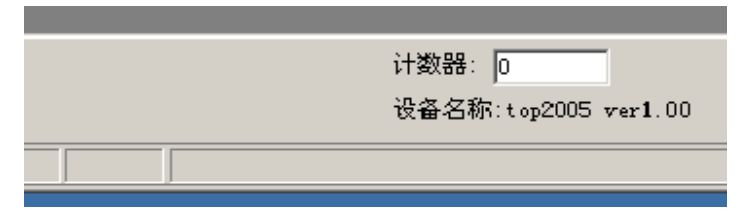

#### 1.2 连接硬件

1. USB 接口支持热插拔,可以先开计算机, 然后再连接编程器;

2. 将随机电缆线的扁头联接至计算机的 USB 接口,方头连接 到编程器的插座上。(电缆线两头不一样,必须区分)。电源指示 灯"POWER"(红色)亮,表示机器电源已经接通。

3. 运行TopWin 程序,2-10秒后编程器工作指示灯"READY"(绿 色)亮,窗口的下方显示出硬件设备的名称"topxxxx",表示机 器已经就绪,可以正常工作了。

4. 在主菜单上打开设置\系统状态,按"测试 USB 负载电流", 显示 5 级到 10 级之间为正常,级数越高,驱动越强,5 级电流 可以烧录大部分的器件,个别大电流器件需要 7 级以上。绝大多 数的电脑都能够达到 7 级以上。如果低于 5 级, 可连接 "键盘借 电"电缆线(另外购买),或者外接 5V/2A 稳压电源(个别机型 有随机附件,请查看硬件说明书)。

3

### 1.3 软件说明

- $\bullet$ TopWin 不支持 TOP851/852/2000/2003/48 等老产品。
- $\bullet$ 早期的 D 版 XP 有可能不能运行。
- $\bullet$ 正常情况下, 在"我的电脑/控制面板/系统/设备管理器" 内可以看到如下信息:

连接好编程器以后(Jungo/Top programmer/WinDriver):

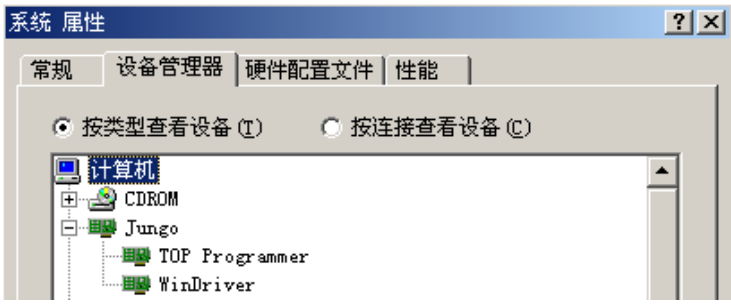

## 没有连接编程器时(Jungo/WinDriver):

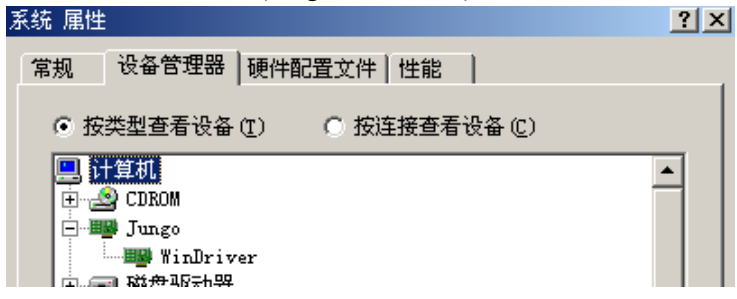

#### 1.4 主窗口

当 TOPWin 启动后,屏幕上会显示 TOPWin 的主窗口如下:

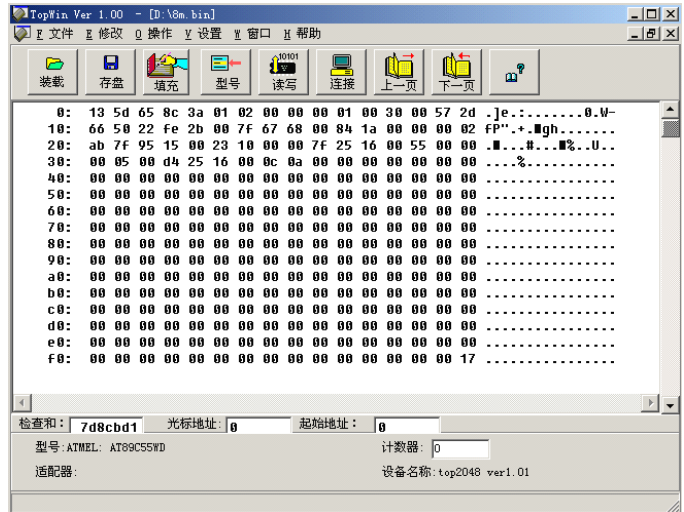

软件界面由菜单栏、工具栏、缓冲区、状态栏、报告栏组成, 其中 5 个菜单中包括了 TOPWin 操作的全部功能和选项,工具栏上 设置了常用的工具图标按钮,其效果与菜单中经常要用的操作完 全相同,采用单击的方法使得命令的调用更加方便而快速。

软件的使用方法以菜单功能为主线进行说明。

## 注意:

**● 在没有连接编程器的情况下, 也可以运行 TOPWin 软件,** 在出现"不能打开设备"的提示后, 按"OK"进入脱机运行。

● 与器件读写等有关的操作,则要在选择型号后, 在相应 的对话框中操作。

## 第二章 文件操作

#### 2.1 "文件"菜单:

文件菜单包括文件的存取及打印操作,其格式有二进制、 十六进制、JECED 格式之分。文件菜单包含的功能如下:

#### 2.1.1 创建新文件: 用于建立新文件。

2.1.2 装载: 对应的工具图标按钮为"装载"。用于在主窗口 中打开已存在的文件,执行后弹出文件窗口:

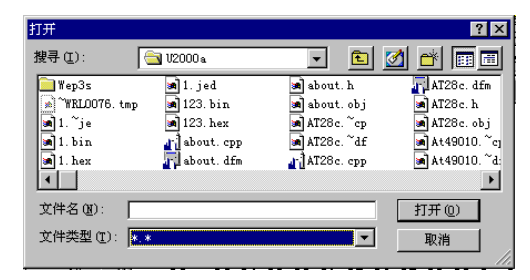

选择了文件名后,再在格式对话框中选择文件格式:

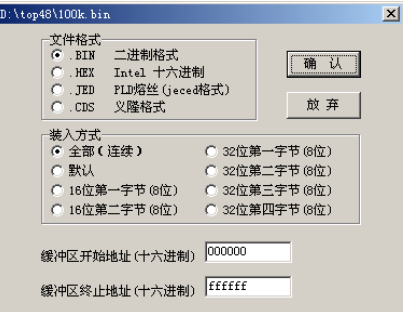

确认打开文件的文件格式、缓冲区的起始和终止地址后,文 件数据装入到缓冲区,显示如下:

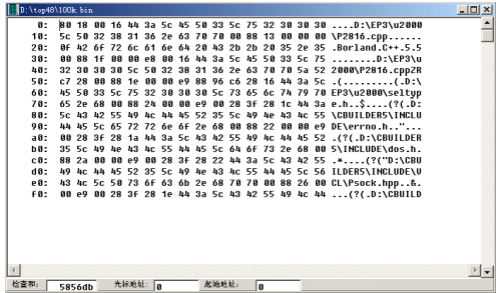

文件数据装载到缓冲区后,如果需要修改,可以用鼠标或者 键盘移动到相对的字节,直接键入数字即可。注意必须是二位十 六进制数。

如果数据量较大,要观察的数据又不在窗口中,使用编辑键

Page Up 和 Page Down、Home 和 End 翻页,也可以在数据窗口底 部的"起始地址"右边键入地址,按回车后,窗口会立即移到该 地址处。

PLD 器件采用熔丝图信息的 JECED 格式文件,扩展名为 ".JED",数据装入到缓冲区后,显示如下:

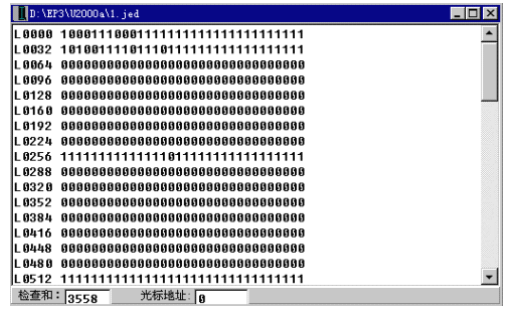

- 2.1.3 存盘缓冲区 对应的工具图标按钮为"**存盘**",将缓冲区 的内容存盘,
- 2.1.4 打印: 选择打印的文档方式并打印文档
- 2.1.5 设置打印机:指定打印机型号及其接口
- 2.2 "修改"菜单:

该功能用来对缓冲区内的数据进行编辑操作。

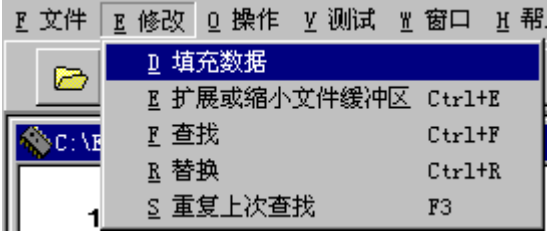

2.2.1 填充数据:对应的工具图标按钮为"**填充**"。本操作可把 缓冲区部分单元填充为所需的数据。

选择菜单"修改/填充数据",弹出对话框:输入填充块起始 地址、终止地址和要填充的数据,然后按"确认"。

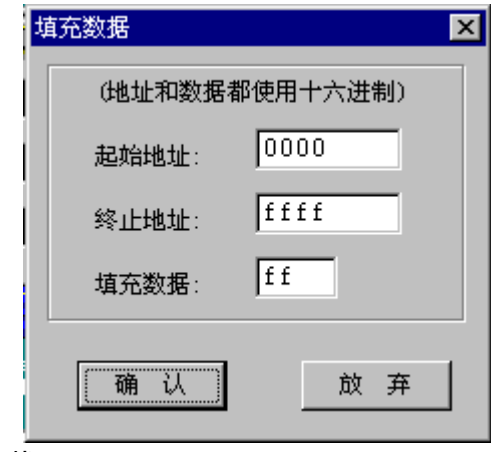

2.2.2 查找:

此操作用来在缓冲区中查找指定的数据,只能输入两个十六 进制字符,不区分大小写。命令执行后,弹出标准查找对话框如 下:

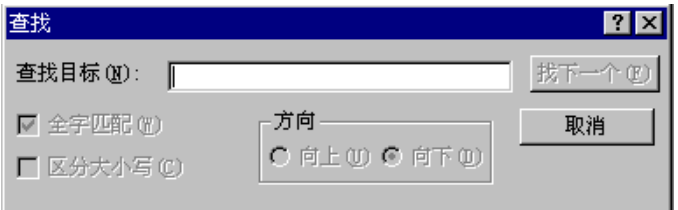

按"查找下一个"开始查找。可继续按"查找下一个"再次查找。 2.2.3 替换字符:

该操作进行文本字符的替换操作。命令执行后,弹出替换对 话框如下:

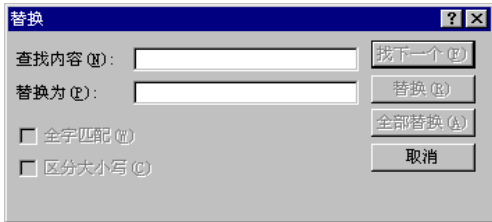

● 在"杳找目标"框内键入被替换的文本, 也可以从剪贴 板中粘贴。

● 在"替换为"框内键入要替换的文本。

● 先按"杳找下一个"找到要替换的字符串的位置;

● 再按"替换(P)"按钮执行替换。

注意:再次替换下一个也必须先按"查找下一个",再按"替 换"执行替换。

2.2.4 重复上次查找(F3):

以前查找过一次的文字,可以按 F3 重复查找下一个位置。 2.2.5 扩展或缩小文件缓冲区:

文件缓冲区的大小通常与文件大小相同。如果要在其后添加 数据,必须先扩展文件缓冲区的终止地址。

选择菜单"修改/扩展或缩小文件缓冲区",弹出对话框:在 "终止地址"右边输入终止地址,然后按"确认"。

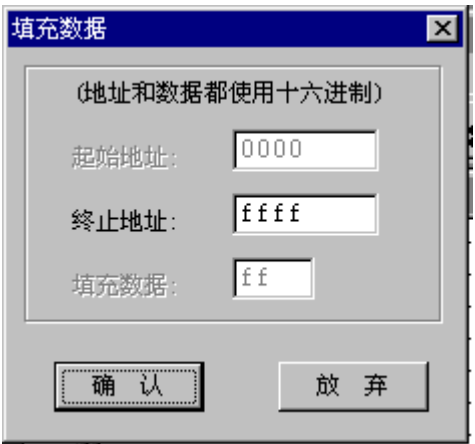

填充数据、扩展或缩小文件缓冲区也可以在缓冲区数据窗 口单击鼠标右键来操作。弹出式菜单如下:

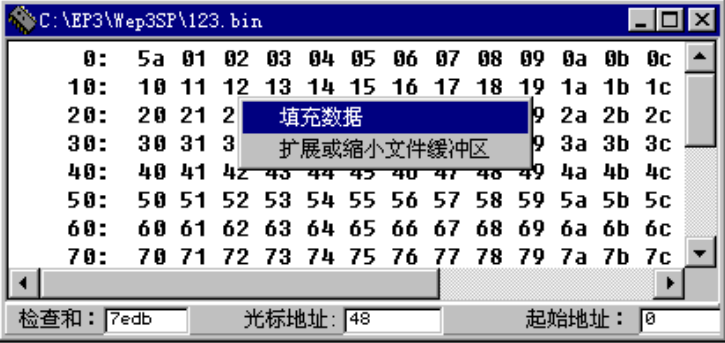

## 第三章 芯片操作

3.1 常规步骤

连接好 TOPWin, 电源指示灯(红色)亮; 运行"TOPWin.exe";工作指示灯(绿色)亮; 在主菜单中选择"文件",装载数据到文件缓冲区; 将芯片插在插座上并锁紧,准备对器件进行读写操作。

- 3.2 "操作"菜单
- 3.2.1 选择型号:对应的工具按钮为"型号",执行后弹出"选 择厂家/型号"窗口:

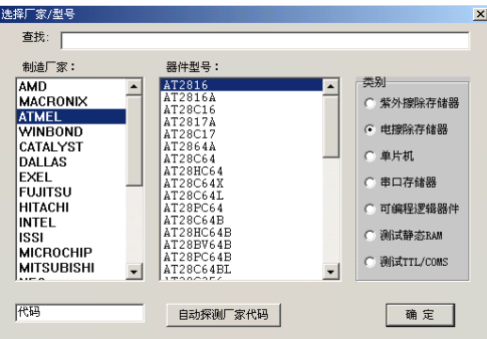

芯片型号的选择过程按照:类型—〉生产厂家—〉型号的顺 序确定芯片型号。

● 在首行"杳找"右边键入关键字, 如"51", 这一步可以 省略。

● 在"类别"框中选择芯片类型, 如电擦除存储器;

● 在"制造厂家"列表框中选择生产厂家, 例如选择 " $ATME1$ ";

● 在"器件型号" 列表框中选择芯片 型号。例如选择 "89c51"。

如果选择的是存储器,可以按"探测厂家代码"取得 2 字节 代码,第一字节代表生产厂家,第二字节代表型号。

然后,按"确认"进入读写操作。

3.2.2 读写器件: 对应的工具按钮为"读写",由于芯片的类型 不同,相应的读写窗口也略有不同。分别叙述如下:

#### 1. 读写并口存储器

以 29c010 为例, 在"选择厂家/型号"窗口中选择

类型: 电擦除存储器

制造厂家: ATMEL

器件型号: AT29C020

按"确认"键,弹出并口存储器读写窗口如下:

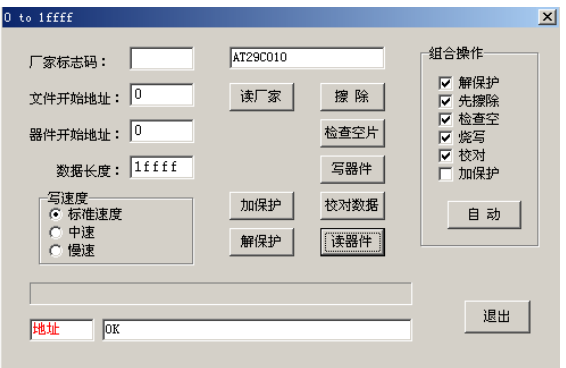

#### ● 写器件:

写器件操作是把缓冲区内的数据烧写到芯片中。文件开 始地址和器件开始地址默认为 0,隐含烧写该器件的全部单 元,数据长度最大可达六位十六进制(HEX)数字,最大地 址空间 8M。用户也可以根据需要对开始地址进行修改,达 到部分烧写的目的。

写器件过程由进展条直观显示,烧写过程中,程序自动进 行校验,如碰到不能写入的单元时,将退出写操作,并显示出 错地址、缓冲区数据和芯片数据内容。

#### 特别注音,

器件在写之前必须特别要注意芯片型号不能搞错,由于 芯片类型不同,使用的编程电压可能不一样,否则会损坏器 件或设备。确认所有设置正确无误后,将待编程的器件插到 器件插坐上,拉平锁紧扳手。

### ● 读器件:

将芯片中的全部数据读入缓冲区,分页显示到数据窗 口,读出过程由进展条直观显示。用户可对读出的数据进行 修改,存盘(文件格式必须与芯片内的固化文件格式一致)。

● 擦除:

电

擦除芯片存储器的全部内容,擦除后全为 "FF"。只有

擦除器件可以用这个命令,EPROM 需用紫外线擦除。

● 检查空片:

器件在写入之前,要检查是否空片。空片的每一个字节 都是"FF"(十六进制)。检查过程由进展条直观显示,当发 现非空单元,将退出检空操作,并显示非空单元的地址和数 据。

该操作检查 EPROM 的所有地址空间,与设置的器件开始 地址和数据长度无关。EPROM 可用紫外灯照射后再检查,仍 通不过则器件已损坏。

● 校对数据:

该操作把缓冲区内的数据与芯片中的数据进行比较,校 对由进展条直观显示,当遇到校对出错的单元时,将退出校 对操作,并显示出错单元的地址、缓冲区数据和芯片数据。

为了确保写入到器件的数据正确, "写器件"操作包含 了校对,无须重复操作。

**● 加保护:** 

很多 EEPROM 和 FLASH ROM 具有保护功能。加保护后的器 件只能读,不能写,必须经过解保护才能再写。该操作一般 应用在写操作完成后使用。

● 解保护:

与加保护相反。

● 读厂家:

取得 2 字节代码, 第一字节代表生产厂家, 第二字节代 表型号。

● 写速度:

不同厂家的产品编程速度可能不一样 ,既使同一厂家的 产品,其型号不同编程速度也可能不一样。一般可设为标准 速度。

● "自动"编程操作

该操作根据"组合操作"框内的选择自动完成对器件的 编程操作,可提高芯片的编程效率。

2. 读写单片机

以 89c51 为例, 在"选择厂家/型号"窗口中选择

类型: 单片机

制造厂家: ATMEL

器件型号: AT89c51

按"确认"键,弹出单片机读写窗口如下:

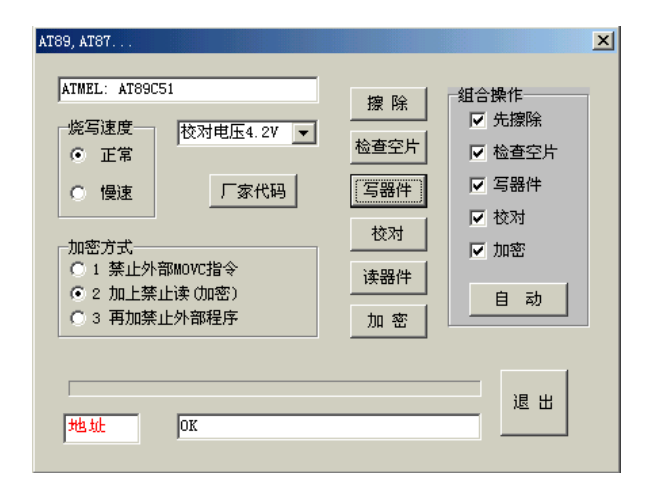

● 以下操作与读写并口存储器相同:

写器件、读器件、擦除、检查空片、校对数据、读厂家、 自动。

● 加密:

加密方式选择可以对单片机采取不同的加密模式。

● 校对电压:

在低电压下工作的器件,应该选择对应的校对电压来检 验写入的代码,以确保代码写入是正确的。校对电压不影响 写电压和读电压。

● 烧写速度:

只有两项选择,由于厂家生产工艺的改变,写器件的延时有 时会有差异,一般慢比快好,但是会浪费宝贵的时间。

3. 读写串口存储器

以 24c02 为例, 在"选择厂家/型号"窗口中选择

类型: 串口存储器

制造厂家:

器件型号: 24c02

按"确认"键,弹出串口存储器读写窗口如下:

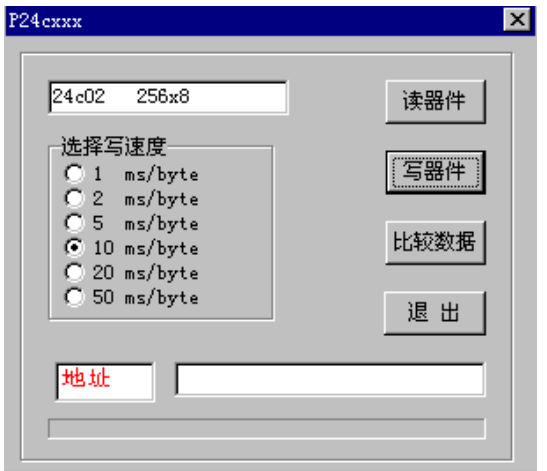

### ● 选择写速度:

串口存储器"写速度"差异极大,选择最慢当然不会错,

但是会使写过程很长,如果要求快速,最好通过选择不同的 速度实验取得。速度太快时,相邻数据会重叠出错。一般选 择 2-20mS 相对合适。

● 读器件:

功能与"读写并口存储器"相同。

● 写器件:

这个系列的器件以覆盖方式写入,既器件不需要"擦除"。 ● 比较数据:

功能与"读写并口存储器"相同。

#### 4. 读写 PLD

以 ATF20V8B/L 为例, 在"选择厂家/型号"窗口中选择 类型: 可编程逻辑器

制造厂家: ATMEL

器件型号: ATF20V8B/L

按"确认"键,弹出 PLD 读写窗口如下:

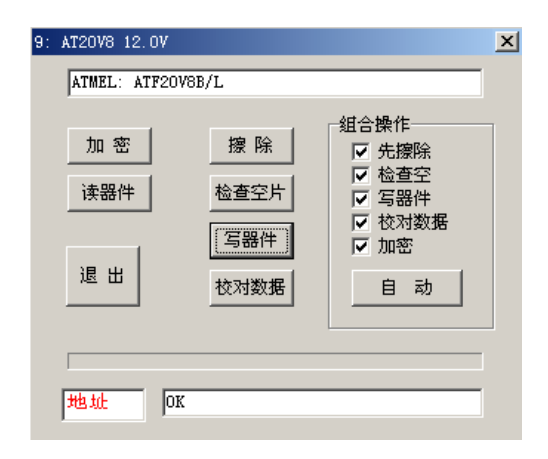

● 读器件: 功能与"读写并口存储器"相同。

● 写器件:

将文件缓冲区的数据写到器件中,文件数据必须预先准 备好。PLD 器件采用 JECED 格式的"溶丝文件",扩展名为 ".JED",器件也必须是空的才能写入。

● 校对数据: 功能与"读写并口存储器"相同。

● 擦除器件:

擦除器件中原有的内容,包括与或阵列熔丝、构控制字 段、标志字段等。

3.2.3 自动探测厂家和型号:

对未知型号的器件,可用本功能找出其型号,逻辑功能相同 的器件,可能有几种不同的型号,窗口中都会同时显示出来。

## 第四章 测试 SRAM 和通用集成电路

#### 4.1 测试 SRAM

以 628128 为例, 在"选择厂家/型号"窗口中选择 类型: 测试 SRAM

制造厂家: SIAND

器件型号: 628128 128K\*8

按"确认"键,弹出测试 SRAM 窗口如下:

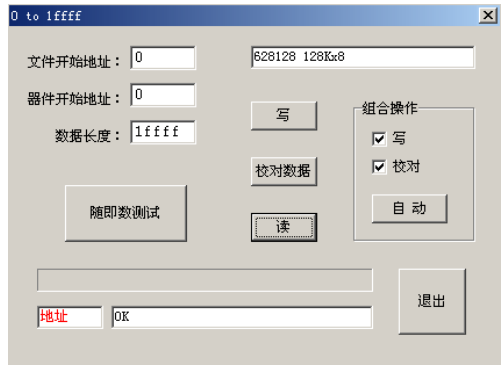

本菜单主要用于测试常用的静态存储器 SRAM,按"自动"按 钮,编程器对存储器的每一位进行测试,确保测试的可靠性。 该操作仍保留了对自带电池静态存储器的读、写操作,如:

DALLAS 厂家生产的一些型号,以便满足某些用户的需要。

4.2 测试通用集成电路(这一节内容不适合 TOP853)

可测试 74,45,30 三个系列数千种型号器件的好坏和逻辑 功能。以 ATF20V8B/L 为例。在"选择厂家/型号"窗口中选择。 类型: 测试 TTL/CMOS

按"确认"键,弹出测试窗口如下:

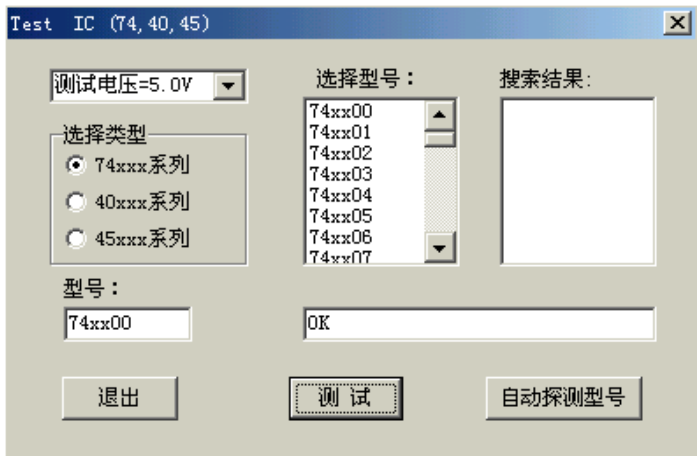

选择待测试器件的系列类型,型号后按测试键 。如果器件是好的, 喇叭响一声,否则响三声。

## 第五章 系统设置

(这一章内容不适合 TOP853)

#### 5.1 "设置"菜单

- 5.1.1 系统状态:对应的工具按钮为"连接"
	- 1. Win 版本信息

显示编程器软件的版本信息

#### 2. 编程器型号

显示当前编程器的型号。

3. 测试 USB 负载电流

显示 5 级到 10 级之间为正常, 级数越高, 驱动越强, 如 低于 5 级, 可连接"键盘借电"电缆线(另外购买),或者外接 5V/2A 稳压电源(个别机型有随机附件,请查看硬件说明书)。

#### 4. 序列号(SN)

显示当前编程器的硬件序列号。为防止非法仿造 ,每台 TOP 编程器都有唯一的序列号,仿造品将无法获得软件升级服务。

#### 5.1.2 设置附加信息

TOPWin 提供写"附加信息"的功能,"附加信息"指的是用 户代码文件之外的小段信息,每写一次都会自动变化,用户可以 用来做软加密或者其他用途。窗口如下:

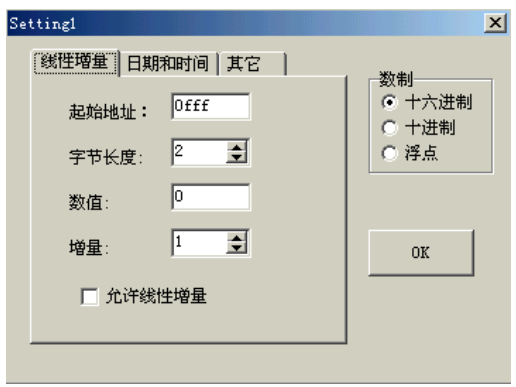

该窗口包含三个选项卡,用户可以根据自己的需要进行置。

- 1. "线性增量"选项卡:
	- 在"起始地址"编辑框内键入将要写的附加信息的地址, 这个地址必须是器件中没有用完的空间,一般在文件的后 面,如果器件的空间被用户文件代码占满,当然就不能再 写附加信息了。
	- 在"字节长度"编辑框内选择信息的字节长度,最多 8 个字节(64 位二进制整数)。
	- 在"数值"编辑框内键入一个初始整数, 这个整数以后 会变化。
	- 在"增量"编辑框内选择增加量, 也是整数, 如果前面 加负号, 则为"减量"。

● 选中"允许线性增量"。

2."日期和时间"选项卡:

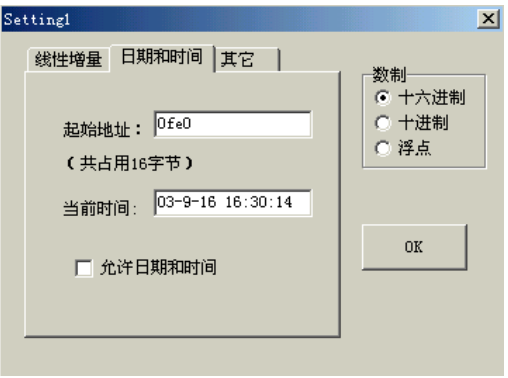

● 在"起始地址"编辑框内键入将要写的日期的地址, ● 选中"允许日期和时间"。

● 日期和时间取自计算机,不需要用户输入。

#### 3. "量产"选项卡:

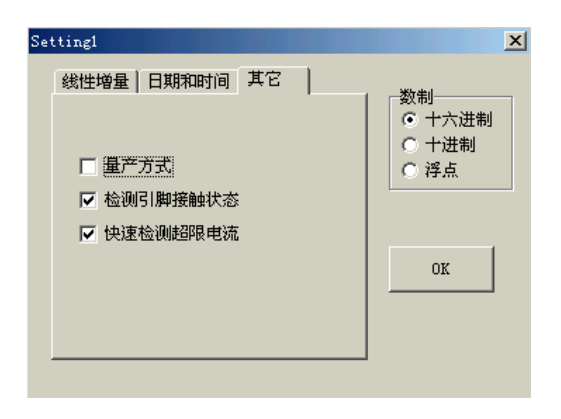

● 量产方式: 如果允许, 在写器件时, 只要按一次"自动", 以后自动检测器件是否插牢,一旦器件正确安放好了,立即开始 写过程。运行完一次,会显示"OK,请取走写好的器件",拿走器 件以后,又会显示"放置下一片...",下一片放好以后,程序检 测到所有引脚接触良好后,自动循环操作。省去反复按鼠标,适 合大批量烧录。

注意: 超过 5 秒钟不放器件, 将退出循环。

● 检测引脚接触状态:如果允许,每次单独操作都会检查器 件的引脚是否接触良好,一旦发现有接触不良的引脚,会立即报 告,并且停止操作。

● 快速检测超限电流: 即使禁止这一个选择, 检测超限电 流仍然有效,只是放慢检测速度,降低灵敏度。

- 5.2 "窗口"菜单
- 5.2**.1 平铺**

打开的文件数据显示在整个数据缓冲区区域。

5.2.2 重叠

所有打开的文件以重叠方式显示。

5.2.3 全部显示

显示所有打开的文件,各窗口不重叠。

5.2.4 显示缓冲区窗口

显示缓冲区的文件数据或者从器件读出来的数据。